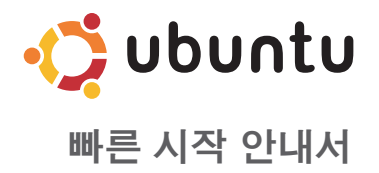

### 주 및 주의

주: "주"는 컴퓨터를 보다 효율적으로 사용할 수 있는 중요한 정보를 제공합니다.

주의: "주의"는 하드웨어의 손상 또는 데이타 유실 위험을 설명하며, 이러한 문제를 방지할 수 있는 방법을 알려줍니다.

#### 본 문서의 정보는 사전 통지 없이 변경될 수 있습니다.

#### © 2009 Dell Inc. 저작권 본사 소유.

Dell Inc.의 서면 허가를 받지 않은 이러한 자료에 대한 일체의 모든 재생산은 엄격하게 금지됩니다.

본 설명서에 사용된 상표: Dell, DELL 로고 및 YOURS IS HERE는 Dell Inc.의 상표입니다. Bluetooth는 Bluetooth SIG, Inc. 소유의 등록 상표이며 사용권 계약에 따라 Dell에서 사용됩니다.

본 설명서에서 특정 회사의 표시나 제품 이름을 지칭하기 위해 기타 상표나 상호를 사용할 수도 있습니다. Dell Inc. 는 자사가 소유하고 있는 것 이외의 타사 소유 상표 및 상표명에 대한 어떠한 소유권도 갖고 있지 않습니다.

#### 2009년 3월 P/N VT201 Rev. A00

# 차례

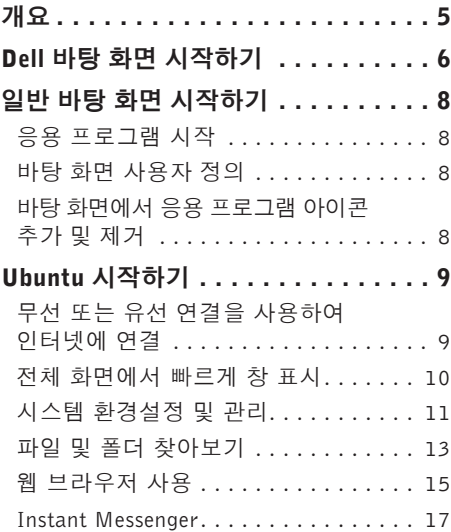

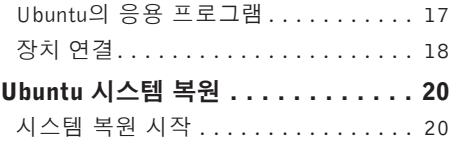

# <span id="page-4-0"></span>개요

Dell ™ Inspiron™ Mini를 구입해 주셔서 감사합니다.

이 안내서에서는 Ubuntu® 운영 체제에 친숙해지는 방법과 기본 기능 수행 및 컴퓨터 설정에 대한 정보를 제공합니다.

자세한 정보가 필요하면 컴퓨터의 도움말 센터에 있는 Ubuntu 문서를 참조하십시오. 도움말 센터에 액세스하려면, 화면 상단의 패널에 있는 홈 아이콘을 클릭합니다.

개요

<span id="page-5-0"></span>Dell 바탕 화면 시작하기

# Dell 바탕 화면 시작하기

컴퓨터를 켜면 Dell 바탕 화면이 시작됩니다.

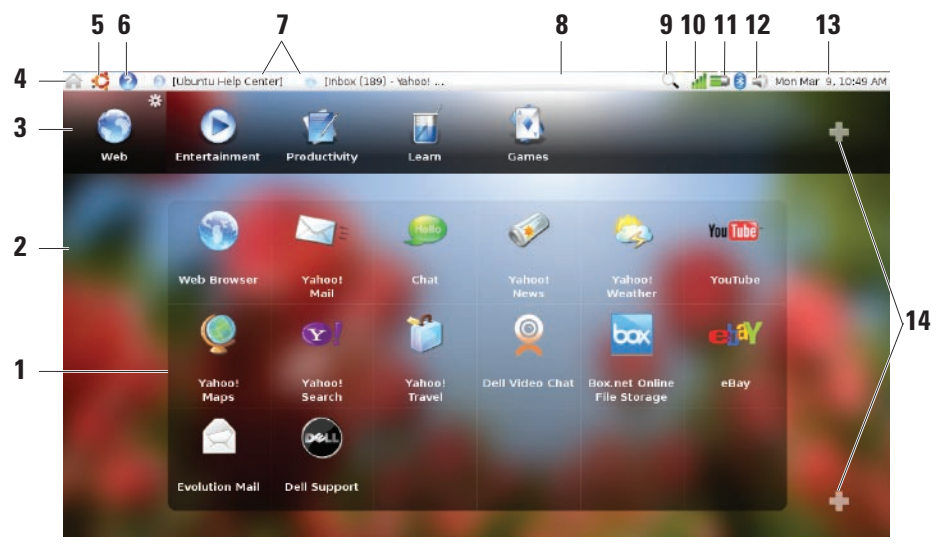

- **1** Launcher launcher는 응용 프로그램, 즐겨찾기, 폴더 및 문서를 범주별로 구성합니다. 범주를 클 릭한 다음 하나의 항목을 클릭해서 여십시오. 범 주에 즐겨찾는 항목을 추가하여 Launcher를 사용 자 정의하거나 더하기(+) 아이콘을 사용하여 새 범주를 추가할 수 있습니다.
- **2** 바탕 화면 배경 이미지를 변경하려면 배경을 마우스 오른쪽 단추로 클릭합니다.
- **3** 범주 응용 프로그램, 즐겨찾기, 폴더 또는 문 서의 목록을 표시하려면 범주를 클릭합니다.
- 시하려면 이 아이콘을 클릭합니다.
- **5** Ubuntu 아이콘 Ubuntu 아이콘을 클릭하면 Ubuntu 메뉴가 열립니다. Ubuntu 메뉴에서 응용 프 로그램, 환경 설정, 시스템 명령, 시스템 설정 및 도 구에 액세스할 수 있습니다.
- **6** 도움말 아이콘 도움말 센터에 액세스하려면 이 아이콘을 클릭합니다.
- **7** 실행 중인 작업 실행 중인 작업을 전경으로 가 져오려면 패널에서 해당 항목을 클릭합니다.
- **8** 패널 패널을 사용하면 데스크탑에서 실행 중인 작업이나 자주 사용하는 프로그램, 파일 또는 유틸 리티에 빠르게 액세스할 수 있습니다.
- **9** 검색 아이콘 파일과 폴더를 검색하려면 이 아 이콘을 클릭합니다.
- **10** 네트워크 상태 표시기 사용 가능한 네트워크 목록을 보려면 이 아이콘을 클릭합니다. 무선 네트 워크에 연결되면 신호 세기를 표시하는 일련의 막 대로아이콘이바뀝니다.막대가많을수록신호가 강한 것입니다.
- **4** 홈 아이콘 모든 창을 최소화하고 launcher를 표 **11** 배터리/충전 상태 표시기 배터리 상태를 보려 면 이 아이콘 위로 마우스를 가져갑니다. Power Manager(전원 관리자) 설정을 변경하려면 마우스 오른쪽 단추를 클릭합니다.
	- **12** 볼륨 제어 아이콘 컴퓨터의 볼륨을 조정하려면 이 아이콘을 클릭합니다.
	- **13** 알림 영역 프로그램과 연결되어 있는 아이콘과 시계가 표시됩니다.
	- **14** 더하기(+) 아이콘 범주를 launcher에 추가하려 면 상단의 더하기(+) 아이콘을 클릭합니다. 응용 프로그램 또는 웹 사이트 즐겨찾기를 추가하려면 하단의 더하기(+) 아이콘을 클릭합니다.

<span id="page-7-0"></span>일반 바탕 화면 시작하기

# 일반 바탕 화면 시작하기

Dell 바탕 화면 Launcher를 일반 바탕 화면으로 전환하려면 → Switch Desktop Mode(바탕 화면 모드 전환)→ Classic Desktop(일반 바탕 화면)을 클릭합니다.

## 응용 프로그램 시작

- 니다.
- **2.** 해당하는 범주와 응용 프로그램을 선택합 니다.

# 바탕 화면 사용자 정의

#### 패널 개인 설정

다음 절차를 수행하여 자주 이용하는 유틸리티 와 응용 프로그램을 패널에 추가할 수 있습니다.

**1.** 패널을마우스오른쪽단추로클릭하고Add to Panel(패널에 추가)을 선택합니다.

**2.** Add to Panel(패널에 추가) 대화 상자에서 응용 프로그램을 선택하고 Add(추가)를 클 릭합니다.

### 바탕화면에서응용프로그램아이 콘 추가 및 제거

**1. Applications**(응용프로그램)메뉴를클릭합 자주 사용하는 응용 프로그램을 실행할 때 사용 할 수 있도록 바탕 화면에 아이콘을 추가할 수 있습니다.

- **1.** Applications(응용프로그램)메뉴에서응용 프로그램을 선택합니다.
- **2.** 바탕 화면에 해당 응용 프로그램을 끌어다 놓습니다.

바탕화면에서응용프로그램아이콘을제거하 려면 해당 아이콘을 휴지통을 끌어가십시오.

# <span id="page-8-0"></span>Ubuntu 시작하기

## 무선 또는 유선 연결을 사용하여 인터넷에 연결

#### 무선 네트워크에 연결

- **1.** 무선 네트워크 연결을 시작하려면 패널의 오른쪽에있는NetworkManager(네트워크 관리자) 아이콘을 클릭합니다.
- **2.** 연결하려는 네트워크를 선택합니다. 네트워 크에암호가필요한경우Wireless Network KeyRequired(무선네트워크키필요)화면이 나타납니다. 네트워크 암호를 입력합니다. 필요하면 Show password(암호 표시) 확인 란을 선택하여 암호를 확인합니다.

#### 유선 네트워크에 연결

- **1.** 유선 네트워크에 연결하려면 컴퓨터의 오 른쪽에 있는 네트워크 포트에 네트워크 케 이블을 연결합니다.
- **2.** 네트워크가 자동으로 IP 주소와 네트워크 설정을 할당하면 설정이 완료됩니다.
- **3.** 네트워크가 컴퓨터에 네트워크 주소를 자동 으로 할당하지 않을 경우 Network Administration(네트워크 관리) 화면에서 컴퓨터의 IP 주소를 구성할 수도 있습니다. • $\bigcirc$ → System(시스템)→ Administration (관리)→ Network Settings(네트워크 설정) 를 클릭합니다. ISP 또는 네트워크 관리자가 제공한 IP 주소와 네트워크 정보를 사용하십 시오.

## <span id="page-9-0"></span>전체 화면에서 빠르게 창 표시

<Ctrl><Alt><F>를 누르고 표준 보기와 전체 화면 보기 가에 전환합니다.

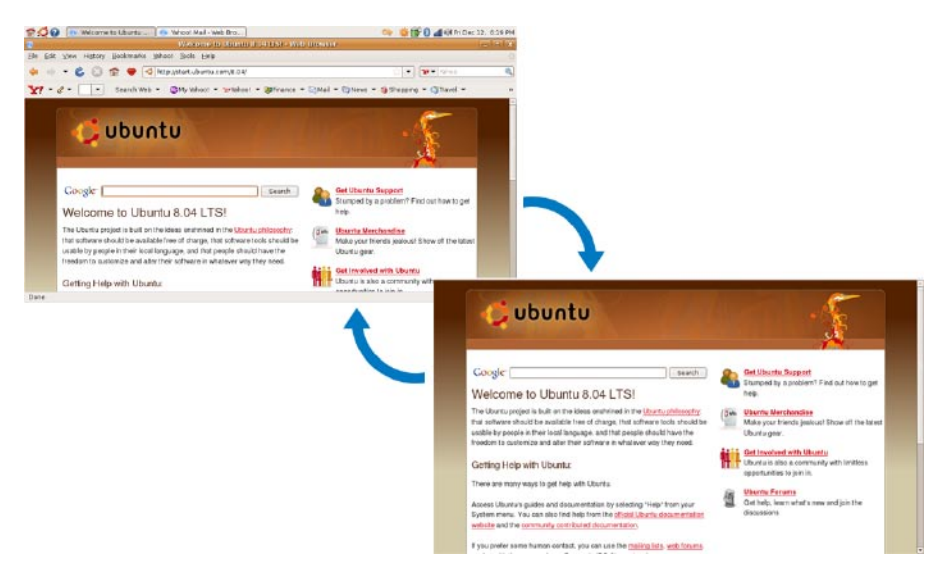

## <span id="page-10-0"></span>시스템 환경설정 및 관리

Dell바탕화면의 • → System(시스템)에있는 도구를사용하여컴퓨터의모양과동작을제어 할 수 있습니다.

- •테마,키보드바로가기및전원관리설정이 필요한경우Preferences(환경설정)를선택 합니다.
- •컴퓨터모니터와네트워크,인쇄,사용자및 그룹과 같은 구성 도구 기능을 관리하려면 Administration(관리)를 선택합니다.

#### 화면 보호기 환경설정 구성

**1.** → System(시스템)→ Preferences(환경 설정)→ Screensaver(화면 보호기)를 클릭 합니다.

그러면 Screensaver Preferences(화면 보 호기 환경 설정) 창이 나타납니다.

- **2.** Screensaver theme(화면 보호기 테마) 목 록에서 빈 화면의 경우 Blank(비어 있음)를 선택하고, Random(임의)을 선택하여 아무 화면보호기나사용하거나원하는화면보호 기를 선택합니다.
- **3.** 컴퓨터가 어느 정도 시간 동안 유휴 상태로 있으면 화면 보호기의 표시 여부를 슬라이 더를 사용해서 조절합니다.
- **4.** Activate screensaver when computer is idle(컴퓨터 유휴 시 화면 보호기 활성화) 확인란이 선택되었는지 확인하십시오.
- **5.** 화면 보호기가 작동할 때 화면을 잠그려면 Lock screen when screensaver is active (화면 보호기가 작동할 때 화면 잠금) 확인 란을 선택하십시오.
- **6.** Close(닫기)를 클릭합니다.

#### Ubuntu 시작하기

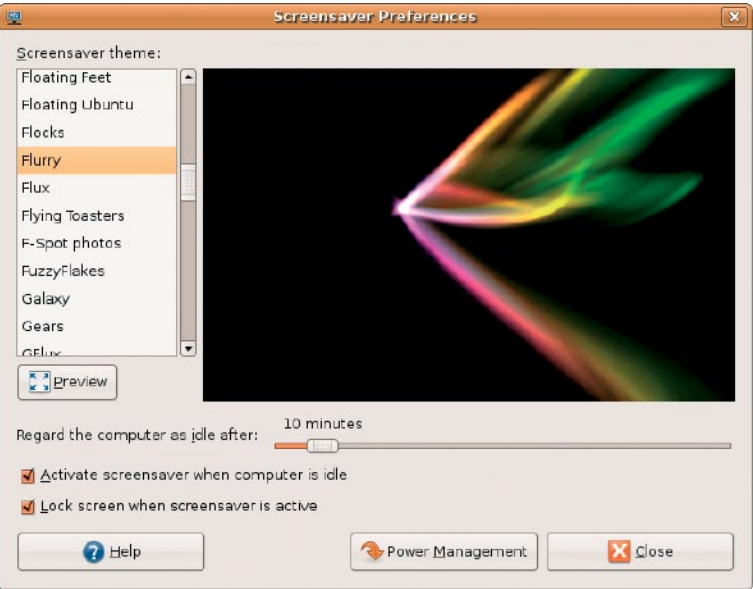

### <span id="page-12-0"></span>파일 및 폴더 찾아보기

File Manager(파일 관리자)를 사용하면 웹 브 라우저와 유사한 인터페이스를 사용하여 파 일과 폴더를 보고, 만들고, 구성하고, 검색할 수 있습니다. Dell Launcher에서 파일 브라우 저를 열려면 Productivity(생산성)→ Places (위치)를 선택합니다.

#### 즐겨찾기 사용

File Manager(파일 관리자)의 즐겨찾기는 웹 브라우저의즐겨찾기와유사합니다.즐겨찾기 기능을사용하면자주사용하는폴더를빠르게 열 수 있습니다.

#### 즐겨찾기에 추가하는 방법

- **1.** 즐겨찾기에 추가할 폴더를 찾아 엽니다.
- **2.** Bookmarks(즐겨찾기)→ Add Bookmark(즐 겨찾기 추가)를 클릭하거나 <Ctrl><D>를 누릅니다. 즐겨찾기가 Bookmarks(즐겨찾기) 메뉴와 측

면 창의 하단 부분에 표시됩니다.

#### 새 폴더 만들기

- **1.** 새 폴더를 만들 위치로 찾아갑니다.
- **2.** File(파일)→ Create Folder(폴더 만들기)를 클릭하고 Create Folder(폴더 만들기)를 선 택하거나 <Shift><Ctrl><N>을 누릅니다.
- **3.** 폴더 이름을 지정하고 Enter 키를 누릅니다.

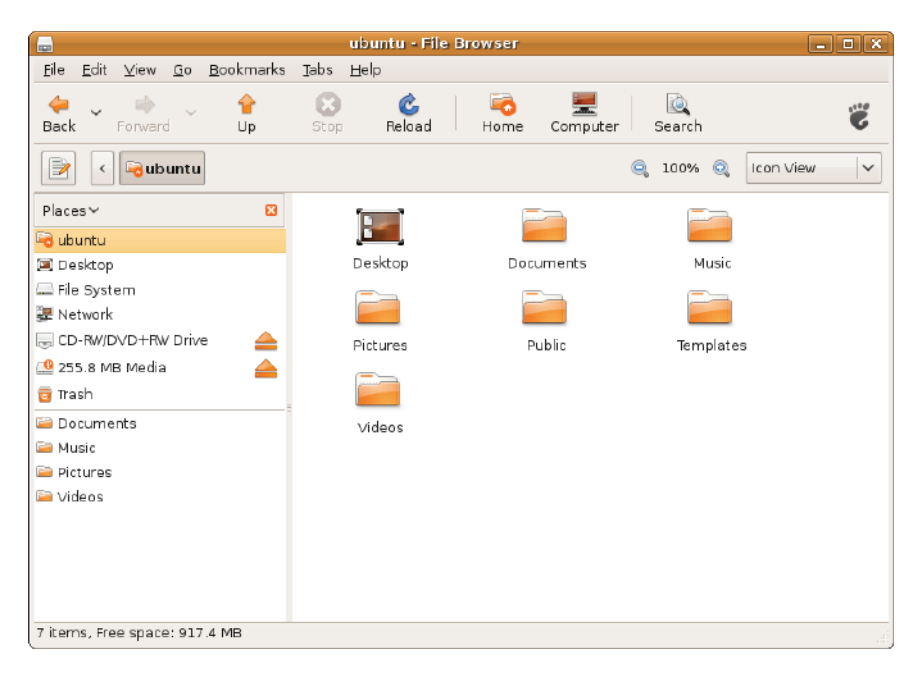

## <span id="page-14-0"></span>웹 브라우저 사용

웹 브라우저를 사용하여 웹을 검색할 수 있습 니다.검색상자를사용하여도구모음에서직접 웹을 검색할 수 있습니다. 탭 방식의 찾아보기 기능은 동일한 브라우저 창에서 여러 웹 페이 지를 열 수 있음을 의미합니다.

#### 탭 방식의 찾아보기 기능 사용

새 탭을 열려면 File(파일)→ New Tab(새로운 탭)으로 이동하거나 <Ctrl><T>를 누릅니다. 탭을 닫으려면 해당 탭에서 닫기 단추를 클릭 하거나 <Ctrl><W>를 누릅니다.

### 즐겨찾기 사용

1. 페이지를 즐겨찾기에 추가하려면 Bookmarks (즐겨찾기)→ Bookmark This Page(이 페이 지를즐겨찾기에추가)를클릭하거나<Ctrl> <D>를누릅니다.탭그룹을즐겨찾기에추 가하려면 Bookmarks(즐겨찾기)→ Bookmark All Tabs(모든 탭을 즐겨찾기에 추가)를 선 택하십시오.

- **2.** 즐겨찾기에 추가할 폴더를 선택하고 Add (추가)를 클릭합니다.
	- Bookmarks Toolbar Folder(도구 모음 폴더 즐겨찾기)에 저장된 즐겨찾기가 즐겨찾기 도구 모음에 나타납니다.
- **3.** 즐겨찾기를구성하고편집하려면Bookmarks (즐겨찾기)→ Organize Bookmarks(즐겨찾 기 구성)를 클릭합니다.

#### Launcher에 즐겨찾기 추가

Dell 바탕 화면을 사용 중인 경우 웹 브라우저 내에서웹사이트즐겨찾기를launcher에추가할 수 있습니다.

- **1.** 즐겨찾기를launcher에추가하려면다음방 법 중 하나를 선택합니다.
	- Bookmarks(즐겨찾기)→ Bookmark in Launcher(Launcher의 즐겨찾기)를 선택 합니다
	- <Ctrl><Shift><D>를 누릅니다
	- –탐색 표시줄에 있는 하트 아이콘 을 클릭합니다

**2.** 범주를 선택하고 Apply(적용)를 클릭합니다.

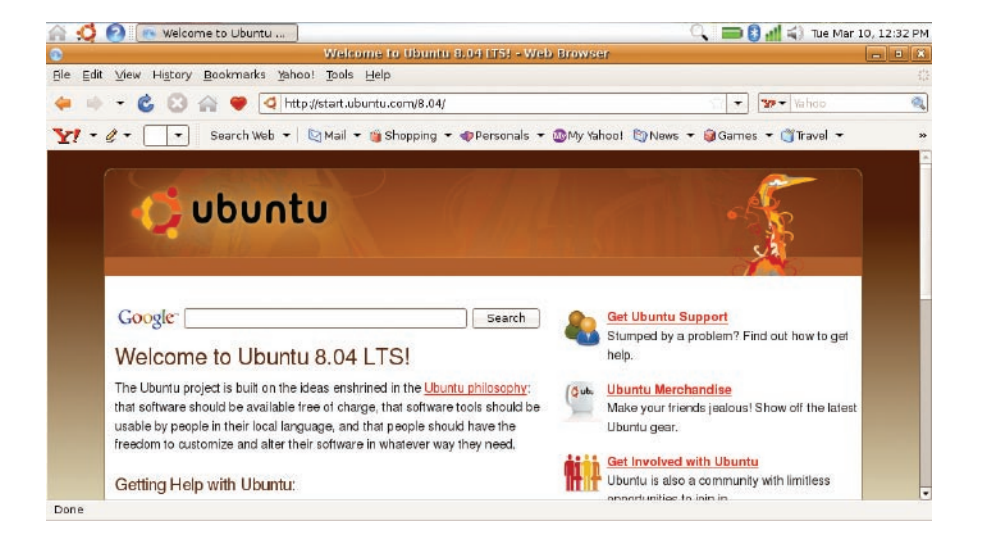

### <span id="page-16-0"></span>Instant Messenger

Instant Messenger 메시징 클라이언트를 사용 하면 여러 종류의 인스턴트 메시징 계정과 프 로토콜을 동시에 사용할 수 있습니다.

- **1.** Dell Launcher에서 Web(웹)→ Instant Messenger(인스턴트 메신저)를 선택합니다.
- **2.** 처음으로 Instant Messenger를 실행한 경우 Buddy List(친구 목록) 외에 계정을 추가하 라는 Accounts(계정) 대화 상자가 나타납 니다.

Add(추가)를 클릭합니다.

- **3.** 추가할 계정의 Protocol(프로토콜)을 선택 하고 필수 정보를 입력한 다음 Save(저장) 를 클릭합니다.
- **4.** Accounts(계정) 대화 상자를 닫습니다. 원하 는경우 Buddy List(친구목록)도닫을수있 습니다.

Instant Messenger 메뉴 옵션에 액세스하려면 상단 패널에서 Instant Messenger 아이콘을 마 우스 오른쪽 단추로 클릭합니다.

# Ubuntu의 응용 프로그램

Ubuntu는다양한종류의응용프로그램이사전 설치된 상태로 제공됩니다.

가장 자주 이용하는 몇 가지 응용 프로그램은 다음과 같습니다.

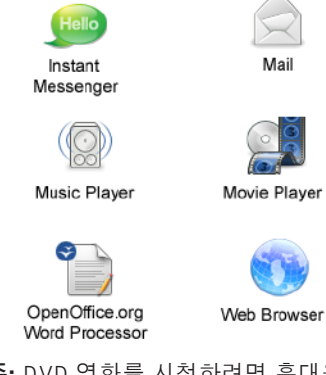

■ 주: DVD 영화를 시청하려면 휴대용 Dell CD/DVD 플레이어와 파워 DVD 소프트웨 어가 필요합니다.

#### <span id="page-17-0"></span>응용 프로그램 추가 및 제거

- **1.** → Applications(응용 프로그램)→ Add/Remove(추가/제거)를 클릭합니다.
- **2.** 응용 프로그램을 추가하려면 원하는 응용 프로그램확인란을선택합니다.응용프로그 램을 제거하려면 필수 응용 프로그램 확인 란의 선택을 해제합니다.
- **3.** 일부 응용 프로그램은 추가적인 지원 응용 프로그램이 필요하거나 번들의 일부일 수 있습니다. 이러한 경우에도 해당 응용 프로 그램을설치/제거하길원하는경우에는확인 창에서 Install All/Remove All(모두 설치/ 모두 제거)을 클릭하십시오.
- **4.** 변경사항을모두적용했으면OK(확인)를클 릭합니다.
- **5.** 확인 창에서 적용한 변경 사항 목록을 확인 하고 Apply(적용)를 클릭합니다.
- **6.** 응용 프로그램이 다운로드, 설치 및 제거 되는 동안 진행률 창이 나타납니다. 프로세 스가 완료되면 Changes Applied(적용된 변 경 사항) 창이 나타납니다.
- **7.** Close(닫기)를 클릭합니다.

# 장치 연결

Ubuntu는다양한주변기기를지원하며Ubuntu 이용 시 주변 기기를 쉽게 컴퓨터에 연결할 수 있습니다.

#### USB 드라이브

- **1.** USB하드드라이브또는펜드라이브와같은 저장 장치를 컴퓨터의 빈 USB 포트에 연결 합니다.
- **2.** 드라이버가 자동으로 설치되고 파일 브라 우저 창이 나타납니다.
- **3.** 이제 컴퓨터와 저장 장치 간에 파일을 전송 할 수 있습니다.

#### 디지털 카메라

- **1.** 디지털 카메라를 컴퓨터의 빈 USB 포트에 연결합니다.
- **2.** 카메라를 켜고 검토 또는 파일 전송 모드로 설정합니다.
- **3.** 화면이 나타나면 F-Spot Photo Manager를 프로그램으로 선택합니다.
- **4.** 사진과 사진을 전송할 위치를 선택합니다.
- **5.** Copy(복사)를 클릭하면 사진이 선택한 위 치로 전송됩니다.

#### Bluetooth**™** 장치

- 1. 패널에서 Bluetooth 아이콘 3을 마우스 오 른쪽단추로클릭하고Connect new device... (새 장치 연결...)를 선택합니다.
- **2.** Bluetooth Device Wizard(Bluetooth 장치 마법사)화면이나타납니다.Forward(다음) 를 클릭합니다.
- **3.** 검색된 Bluetooth 장치가 표시됩니다. 사용 하려는 장치를 선택하고 Forward(다음)를 클릭합니다.
- **4.** 연결을 위해 PIN 코드가 필요할 수도 있습 니다. Bluetooth 장치에서 컴퓨터 화면에 표 시된 PIN 코드를 입력하면 연결이 완료 됩니다.
- **5.** Successfully configured new device(새 장 치를 성공적으로 구성했습니다)라는 메시 지가 나타납니다. Close(닫기)를 클릭합니다.
- **6.** 파일을 전송하거나 찾아보려면 Bluetooth 아이콘 第을 마우스 오른쪽 단추로 클릭 하고 Send files to device...(장치로 파일 전 송...)또는Browse files ondevice...(장치에
	- 서 파일 찾아보기...)를 선택합니다.

<span id="page-19-0"></span>Ubuntu 시스템 복원

# Ubuntu 시스템 복원

컴퓨터와 함께 제공된 Ubuntu LTS DVD를 사 용하여 운영 체제를 복원합니다.

- 주의: Ubuntu LTS DVD를 사용하면 하드 드라이브에 있는 모든 데이터가 삭제됩 니다.
- 주: 사용 중인 컴퓨터에 광학 드라이브가 있거나 없을 수 있습니다. 매체에 관련된 절차에대해서는외장광학드라이브또는 외장 저장 장치를 사용하십시오.

### 시스템 복원 시작

- **1.** 컴퓨터를 끕니다.
- **2.** 외장형 USB 광학 드라이브를 컴퓨터의 빈 USB 커넥터에 연결합니다.
- **3.** 외장형 USB 광학 디스크 드라이브에 Ubuntu LTS DVD를 삽입합니다.

#### 주의: Ubuntu LTS DVD를 사용하면 하드 드라이브에 있는 모든 데이터가 삭제됩 니다.

- **4.** 컴퓨터를 켭니다.
- **5.** DELL로고가나타나면즉시<F12>를누릅 니다.
- 주: 이 단계를 사용하면 부팅 순서가 한 번 만 변경됩니다. 다음 부팅 시에는 시스템 설치프로그램에지정된장치순서대로부 팅됩니다.
- **6.** 부팅장치목록이나타나면CD/DVD/CD-RW 를 선택하고 <Enter> 키를 누릅니다.
- **7.** 아무키나눌러BootfromCD-ROM(CD-ROM 에서 부팅)합니다. 화면의 지시사항에 따라 설치를 완료합니다.